# IMPORTANT NOTICE FOR INDIAN USERS

If you are with (1) Connect (Punjab) (2) Tata Teleservices (Pan India) (3) MTS (Rajasthan), you are required to perform the following steps on the TP-LINK router.

## Step 1 Find your ISP registered MAC Address.

- a) Look it up on your existing ADSL router (usually written on a sticker at the bottom) or
- b) Contact your ISP.

## Step 2 Enable telnet service on your computer.

Go to Control Panel -> Programs -> Programs and Features -> Turn Windows features on or off. Make sure "Telnet Client" is checked.

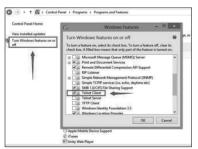

## Step 3 Clone registered MAC Address to the TP-LINK router.

Connect your computer to the TP-LINK router via Ethernet cable, and power on the router.

Press "Windows key" + "R" to open Run dialog, Input "cmd" and hit OK. Enter the following command in the black window.

1) Type in "telnet 192.168.1.1", and then press Enter.

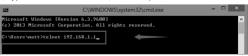

2) Log in with admin as the password. Then press Enter.

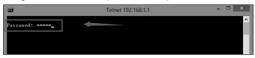

Type in "sys atsm MAC Address". Then press Enter.
MAC Address: Your registered MAC Address checked from step1.

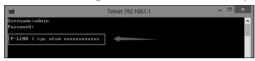

4) If you get the message as shown below, it's a success.

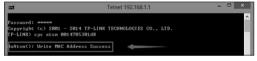

- Step 4 Go on and configure your TP-LINK router as per the QIG.
- Step 5 If the above provided solution does not help in your case, please do contact us at 1800 2094 168 or support.in@tp-link.com.

# Why do we need MAC Clone and which operators need MAC Clone?

Some of the ISP register or bind the MAC Address of the CPE (Customer Routers) for the authentication and privacy purpose, so they cannot be used at other locations other than customer's location. At present, 3 Service Providers in India need MAC Clone on their network: (1) Connect (Punjab) (2) Tata Teleservices (Pan India) (3) MTS (Rajasthan). If you do not configure MAC Clone, the Internet will not work through our TP-LINK router.